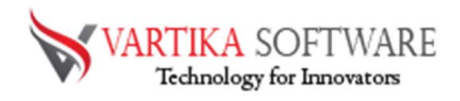

## VARTIKA OUTLOOK PST CONVERTER HOW TO WORKS

For our precious users, our developer team made best and professional Vartika Outlook PST Converter Software that performs for removing all types of PST file errors and repair damaged, corrupted PST file with recovery of all PST file emails, contacts, calendars, task, notes and other mailboxes items.

Vartika Outlook PST Converter Software made possible for all to create New Unicode PST file that will be supported on all MS Outlook versions included- 2019, 2016, 2013, 2010 & below versions. Software having many features like- repairing, recovering, and exporting PST file data into other formats like- PST, EML, MSG, HTML, EMLX, VCF, RTF and PDF format.

Outlook PST Converter Software effortlessly solves out all outlook corruption issues and makes users capable to re-use of their PST file in different types of formats. Now we will the most advanced features of the Software that will helps you about the software.

## Key Attributes of Outlook PST Converter Software

- Removes all types of errors from Outlook and makes it repair for re-using
- Recover the data from damaged Outlook file like- emails, contacts, calendars, task, notes or others.
- Helps users for restoring the data of outlook file into several kinds of formats such as- PST, EML, MSG, HTML, EMLX, ICS, VCF, PDF, Live Mail Exchange and Office 365 account.
- Outlook installation not required for installing the software and supports all MS Outlook versions included- 2019, 2016, 2013, 2010, 2007 & below versions
- Split the size of PST File by define size from 1 GB to 5 GB
- Convert the contacts folders of outlook file into vCard, CSV format.

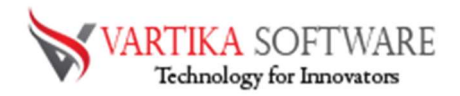

## Quick Help:

Vartika Outlook PST Converter Software Details: https://www.vartikasoftware.com/product/vs-outlook-pst-converter.html

Download Vartika Outlook PST Converter Software

https://www.vartikasoftware.com/download/outlook-pst-converter-32bits.exe

The product guide can be accessed as follows:

https://www.vartikasoftware.com/help/how-to-work-outlook-pst-converter-software.html

Purchase Vartika Outlook PST Converter Software :

https://www.vartikasoftware.com/purchase/outlook-pst-converter-software.html

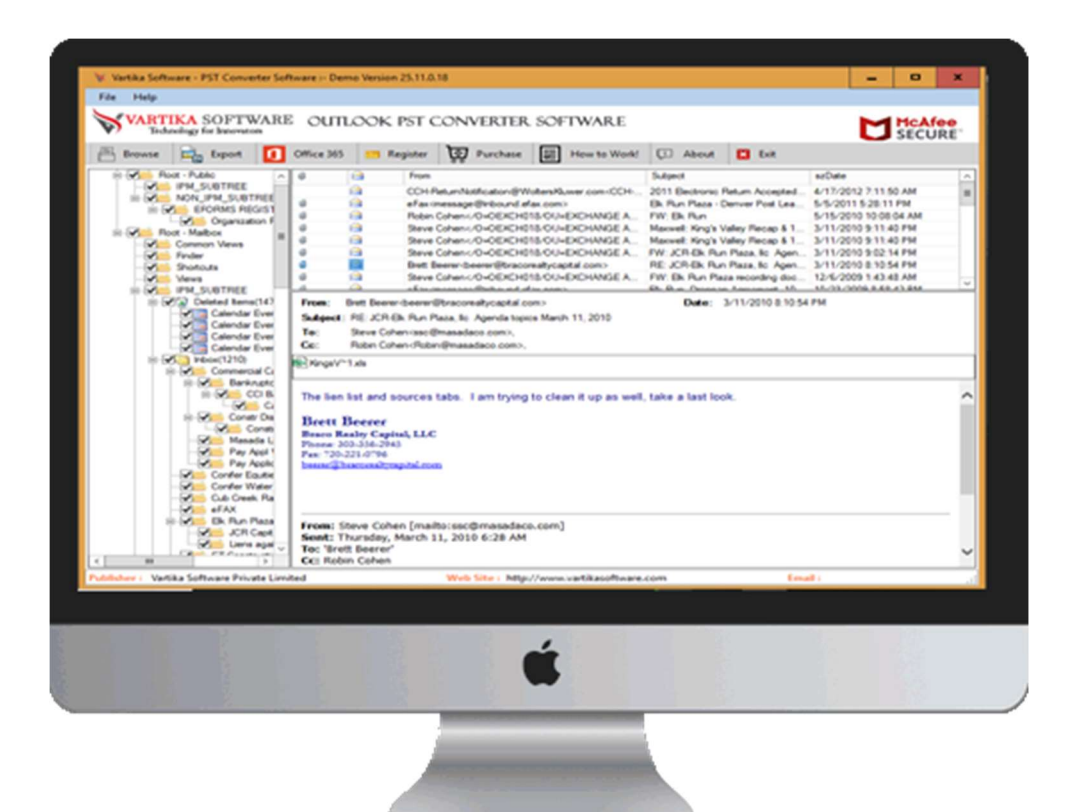

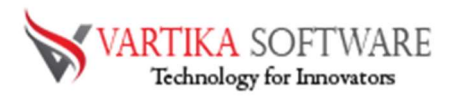

## Software Installation Process

Now we will discuss about the steps how to install the Vartika Outlook PST Converter Software. Before installing the software read out the basic requirement of the software.

## System Requirement

- Memory 512 MB
- Hard Disk Space At least 15MB of Disk Space Required.

## Download Vartika Outlook PST Converter Software

https://www.vartikasoftware.com/download/outlook-pst-converter-32bits.exe

## Follows below steps to Install Software Completely

- Install Vartika Outlook PST Converter software through dual clicking on software setup file.
- Follow all display instructions. (When software installation process complete, an approval dialog box will opens-up on your display.)
- Click the Finish button and open the software

## For any queries related to product, contact us at: support@vartikasoftware.com Steps to Uninstall Vartika Outlook PST Converter Software

You can uninstall Vartika Outlook PST Converter Software from your computer through following two methods:

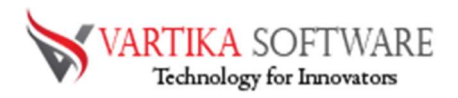

Note: Before starting the un-installing process, make sure that the Vartika Outlook PST Converter Software is not in use.

## From the Windows Start Menu

Follow provided steps to quick uninstall Vartika Outlook PST Converter Software from Windows Start Menu

- Click Start » All Programs » Vartika Outlook PST Converter Software » Uninstall Vartika Outlook PST Converter Software. (A Threatening message seems on your computer screen before un-installing. Click yes to uninstall the software :)
- Afterward this step, Vartika Outlook PST Converter Software setup will start the process of uninstalling the software from the computer system.
- Afterward this Vartika Outlook PST Converter Software will be efficaciously uninstalled from the processer system. Click on OK to near the window.

## From the Control Panel

Follow provided steps to quick uninstall Vartika Outlook PST Converter Software from Control Panel:

- Click Start » Control Panel. The Control Panel window opens-up.
- Double-click on "Add or Remove Programs" icon. A list of the programs installed on your computer appears.
- Select Vartika Outlook PST Converter Software and click the "Remove" button. A threatening message beforehand un-installing the software will be exhibited on the screen.
- Click the Yes button to un-install the software.
- Click the OK button

Vartika Outlook PST Converter Software will be efficaciously uninstalled from the processer system. Click on OK to near the window.

# HOW TO WORK WITH VARTIKA OUTLOOK PST CONVERTER SOFTWARE

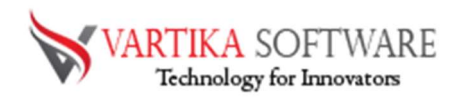

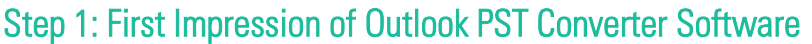

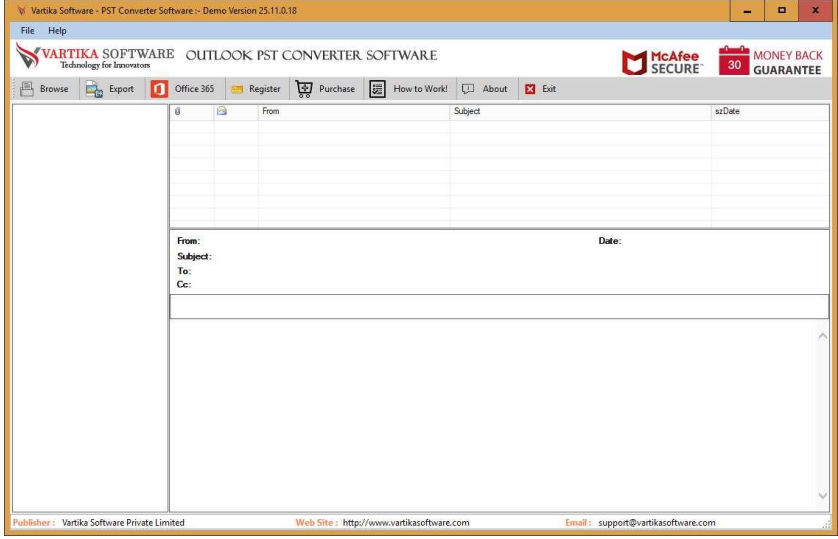

This is first impression of Vartika Outlook PST Converter Software which helps to convert Outlook PST file to Outlook PST file and others formats.

## Step 2: Select Outlook PST file

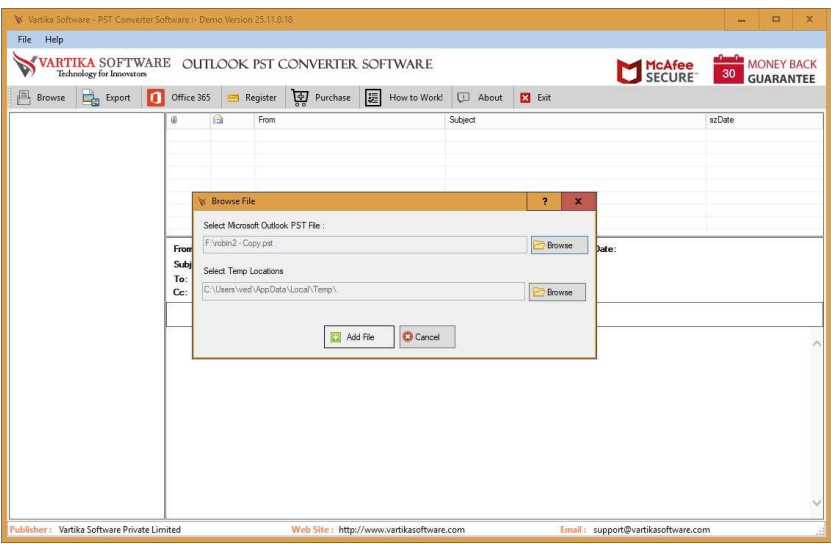

Here Vartika Outlook PST Converter Software provide many options to select Outlook PST file supported Outlook versions 2003, 2007, 2010, 2013 and 2016.

## Step 3: Scanning Outlook PST file and Rebuild PST Folder Structure

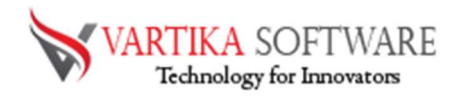

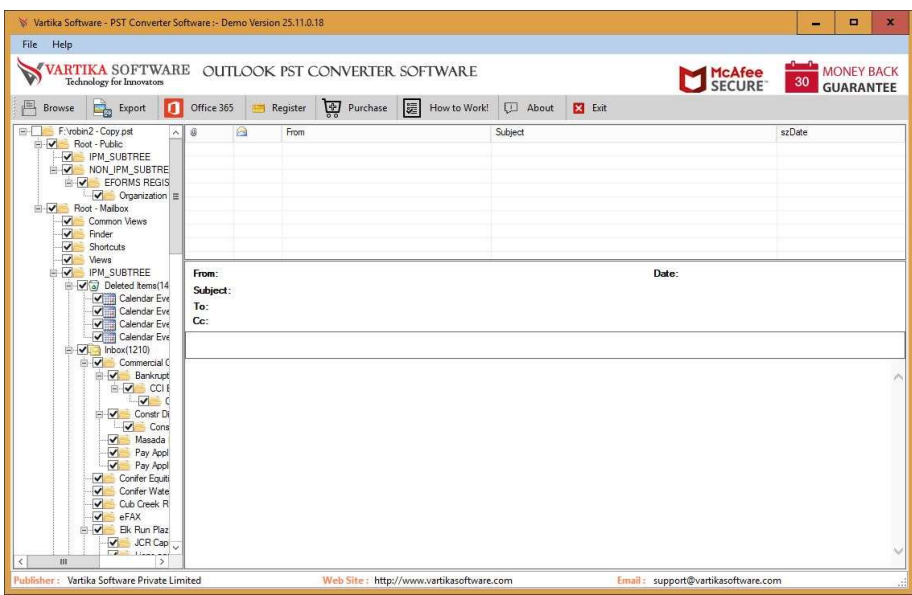

Click Next Button to Start Scanning of Outlook PST file using Vartika Outlook PST Converter Software and After Scanning process completed Extract folder tree structure.

 $\begin{array}{c} \hline \end{array}$ 

## Step 4: Extract Message Information's

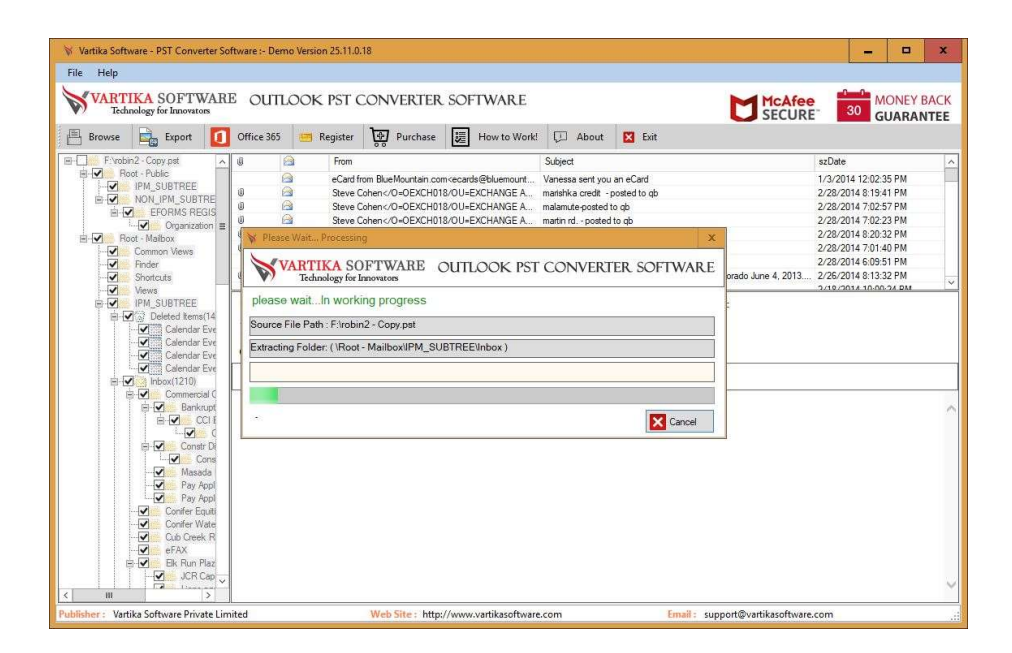

After click folder items, Vartika Outlook PST Converter Software extract folder message information from Outlook PST file.

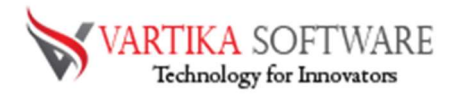

# Step 5 : Showing Outlook PST Message List and Items Preview

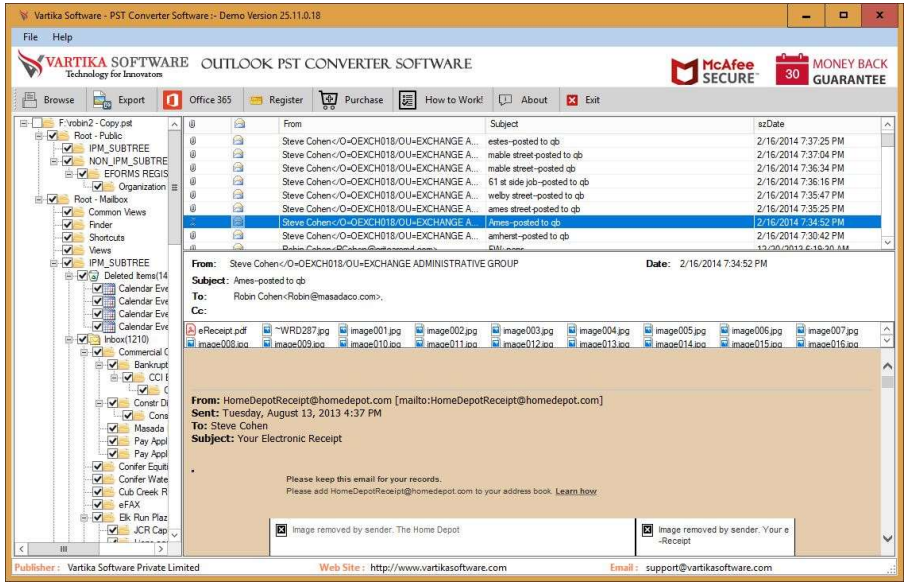

# Step 6: Export Options : Export PST Items into PST/EML/MSG/Office365 and HTML

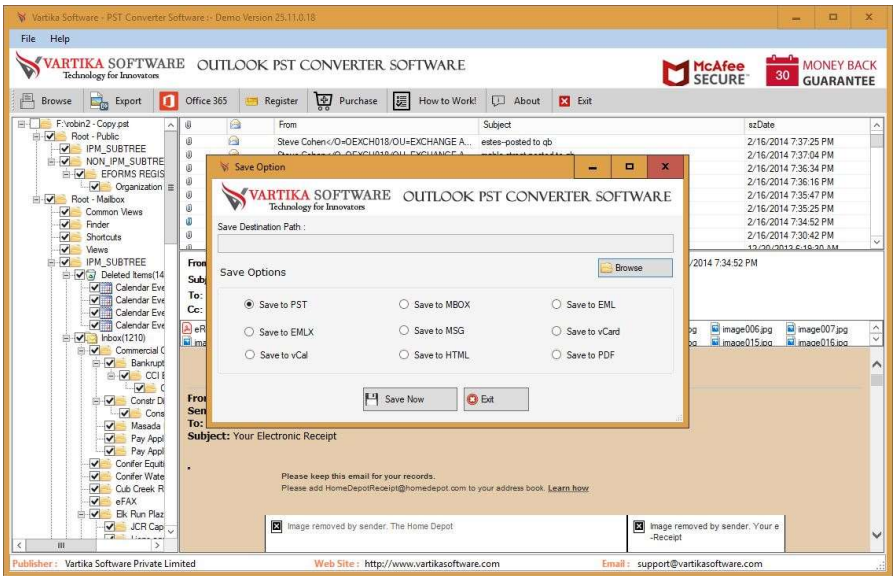

Here the software provides several formats like- PST, EML, MSG, EMLX and other formats to restore the recovered PST File.

## Step 7: Migrate Outlook PST File: Saving Message Selected Export Options

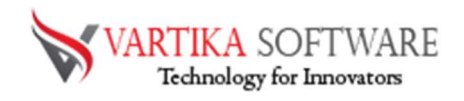

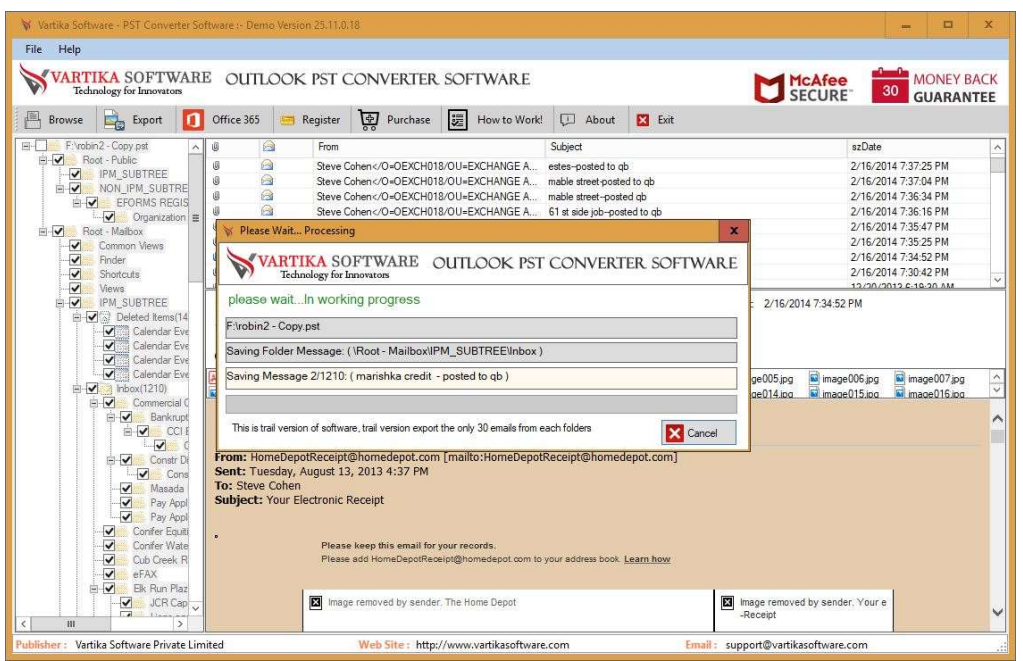

Now, the software starts the conversion process of your PST file into selected folders

## Step 8: Completed Message Saving Status

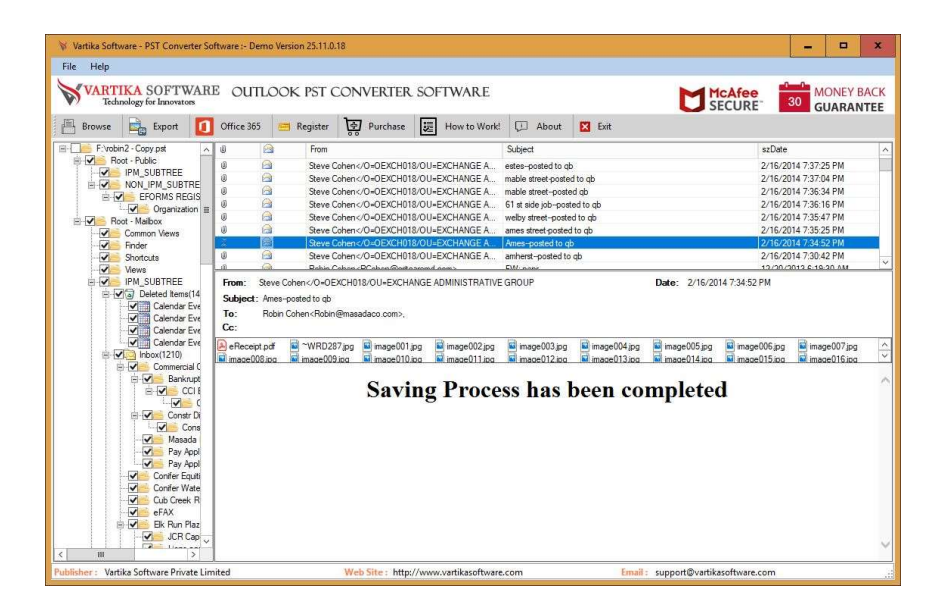

Showing Message Saving Status into Outlook PST file, EML, MSG and HTML format without installation of MS Outlook on your machine

## Step 9 : Office365 Migration of Recovered PST file

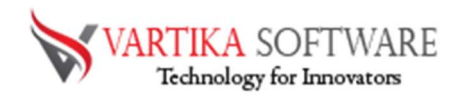

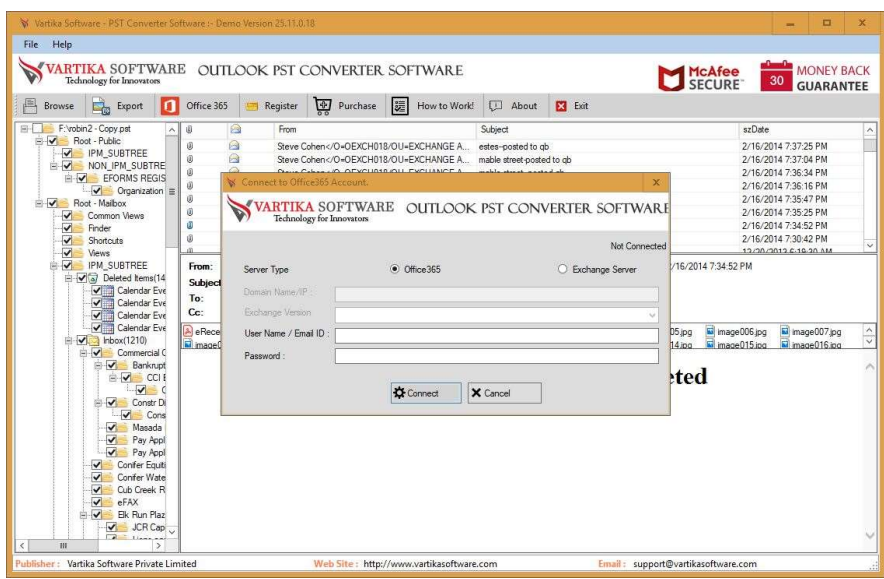

Here showing Office365 Migration of Recovered PST file connects with Office365 account or live exchange server account.

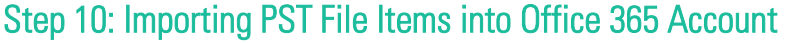

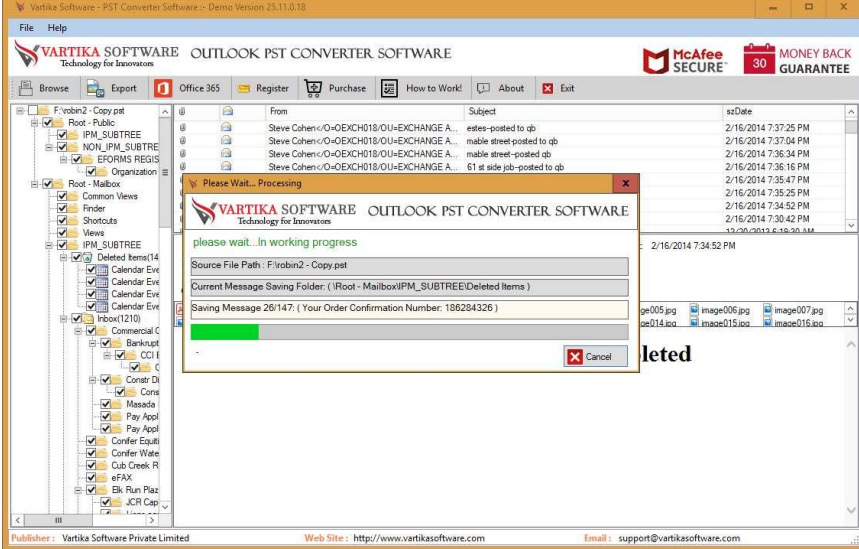

You can migrate Recover PST File Items into Office365 Account.

## Step 11: Importing completed Office365 Account Status

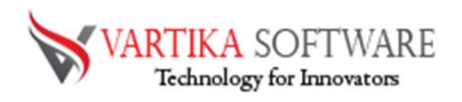

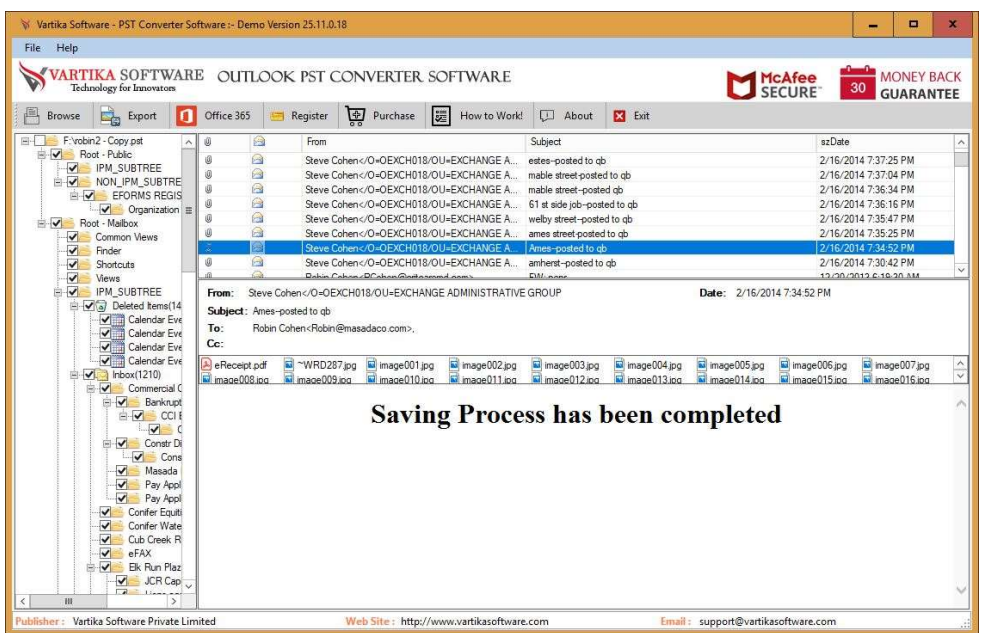

Here display How to Importing completed Office365 Account Status.

# Software Purchase & Technical Support

#### Demo Version:

Try Demo version of Vartika Outlook PST Converter Software that previews all the Items and extract 30 items each folder.

Full version includes fully of export file data into PST/Office 365/MSG/EML/MBOX/HTML files.

#### Download URL:

https://www.vartikasoftware.com/download/outlook-pst-converter-32bits.exe

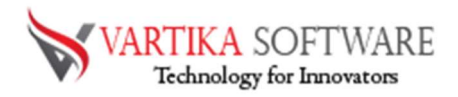

#### Purchase Software:

Vartika Outlook PST Converter Software that is best Outlook email converter software convert to PST, EML, MSG, EMLX, HTML, MBOX, vCard, vCal, and Split PST file Purchase URL:

https://www.vartikasoftware.com/purchase/outlook-pst-converter-software.html

### Online Technical Support

Throw any of your queries related to software direct to our software support team available 24x7 at your service.

#### Online Help:

https://www.vartikasoftware.com/purchase/outlook-pst-converter-software.html

Visit Our Website: https://www.vartikasoftware.com

#### Email Support

For Sales: sales@vartikasoftware.com

For Support: support@vartikasoftware.com

Phone Support:

WhatsApp Number: +91-9999943885